## VSeehealth

Knowledgebase > Troubleshooting > Basic Troubleshooting > Audio-Video Issues > Videospecific Issues > Camera Issues

Camera Issues

Jay-Ileen (Ai) - 2025-06-16 - Video-specific Issues

## BASIC CAMERA TROUBLESHOOTING STEPS

## **VSee Messenger**

- If your camera is not working with VSee, make sure it is not faulty by using an alternative video software (e.g. Skype, Facetime) to confirm that the chosen camera is working. If this step fails, please try to find another camera to test with.
- After making sure your camera is not faulty, quit all video conferencing software including VSee. Check if the camera light is still on. If still on, the camera is already in use by other applications.
- Try to restart your device and advise the other participant to do so as well. This often resolves the issue.
- Run a guided audio/video check here.
- To manually check your camera/video settings:
- 1. Click on the gear icon.
- 2. Click the Video tab.
- 3. Select your camera from the dropdown list (for multiple camera set-up).

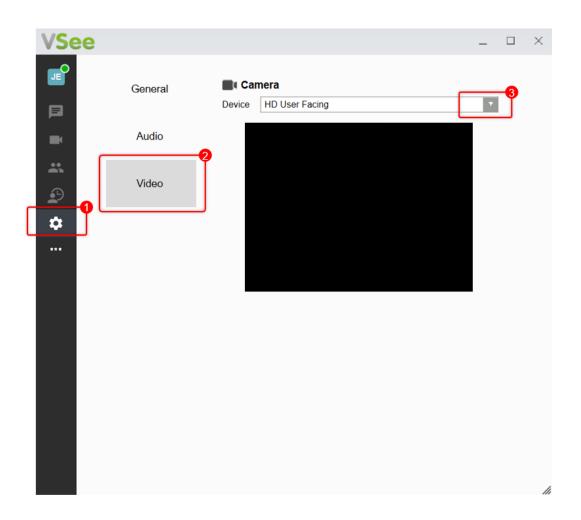

- If you are in a call, you can go to this same setting by doing the following:
- 1. Click the Arrow beside the camera icon
- 2. Click Video Setup...
- 3. Select your camera from the dropdown list (for multiple camera set-up).

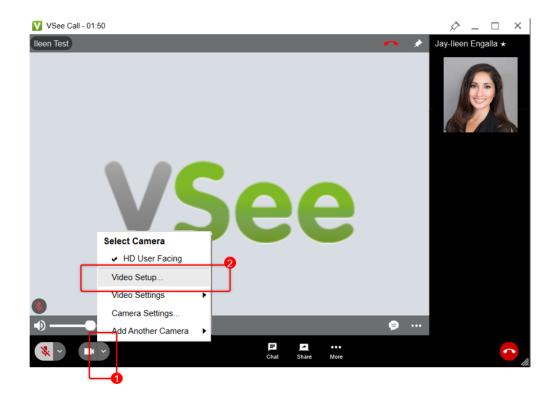

| VSee                 |         |                       | - |    | $\times$ |
|----------------------|---------|-----------------------|---|----|----------|
| JE <sup>0</sup><br>⊫ | General | Device HD User Facing |   | -0 |          |
|                      | Audio   |                       |   |    |          |
| ÷                    | Video   |                       |   |    |          |
| \$                   |         |                       |   |    |          |
|                      |         |                       |   |    |          |
|                      |         |                       |   |    | //       |

If the chosen camera does not return any image output:

- Choose another camera from the dropdown list.
- If your camera is connected but is not on the list, make sure it is connected properly to the computer.

You may also check camera privacy settings;

- 1. Search **Camera privacy settings** on the Windows search bar.
- 2. Select Camera Privacy settings.
- 3. Click the slider to **On**, and make sure you have allowed other apps to access your camera.

| ~ | All Apps Documents Web More                | • |            |                                         | J   | ନ୍ଦି |  |
|---|--------------------------------------------|---|------------|-----------------------------------------|-----|------|--|
|   | Best match                                 |   | 0          |                                         |     |      |  |
|   | Camera privacy settings<br>System settings |   | -2         | <u>[0]</u>                              |     |      |  |
|   | Search the web                             |   |            | <b>6</b>                                |     |      |  |
|   | Camera privacy settings - See web results  | > |            | Camera privacy setti<br>System settings | ngs |      |  |
|   | 𝒫 camera privacy settings windows 10       | > | <b>-</b> 2 |                                         |     |      |  |
|   | 𝒫 camera privacy settings app              | > | ビ Open     |                                         |     |      |  |
|   | 𝒫 camera privacy settings zoom             | > |            |                                         |     |      |  |
|   | 𝒫 camera privacy settings lenovo           | > |            |                                         |     |      |  |
|   | 𝒫 camera privacy settings test             | > |            |                                         |     |      |  |
|   | 𝒫 camera privacy settings teams            | > |            |                                         |     |      |  |
|   | 𝒫 camera privacy settings greyed out       | > |            |                                         |     |      |  |
|   | Settings                                   |   |            |                                         |     |      |  |
|   | O Turn off camera access systemwide        | > |            |                                         |     |      |  |
|   | Choose which apps can access your camera   | > |            |                                         |     |      |  |
|   | O Turn off camera access for all apps      | > |            |                                         |     |      |  |
|   |                                            |   |            |                                         |     |      |  |
|   |                                            |   |            |                                         |     |      |  |
| _ |                                            |   |            |                                         |     |      |  |
|   | $ \mathcal{P} $ camera privacy settings    |   |            |                                         |     |      |  |
| - | Ħ                                          |   |            |                                         |     |      |  |
|   |                                            |   |            |                                         |     |      |  |

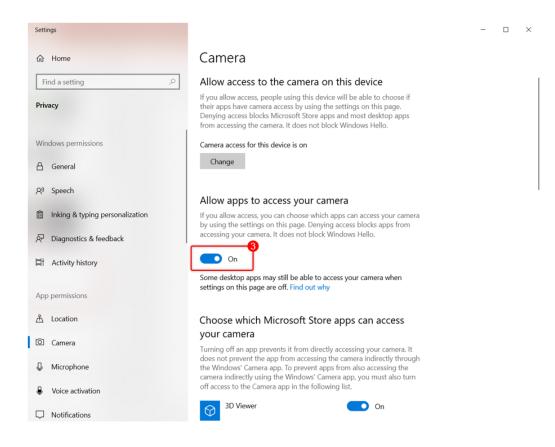

- If there's still no camera output, we recommend updating your camera drivers through your computer's Device Manager or System Settings. Please contact us at <u>help@vsee.com</u> for assistance.
- A temporary workaround is to use virtual camera software like Manycam.

If the problem persists, please contact us here.

| Tags                   |  |
|------------------------|--|
| camera                 |  |
| camera issues          |  |
| camera troubleshooting |  |